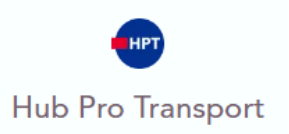

### Créer un compte Hub Pro Transport

### Prérequis

- Vous disposez déjà d'un compte pour demander votre CQC, il n'est pas utile de créer un nouveau compte pour demander votre carte Tachygraphe.
- Vous ne disposez pas encore d'un compte pour demander votre CQC, vous devez créer un compte personnel pour demander votre carte Tachygraphe et CQC.

Hub Pro Transport

Mode opératoire : Accéder au formulaire de création de compte

#### ETAPE 1 – Se rendre sur la plateforme à l'adresse [https://hubprotransport.com](https://hubprotransport.com/)

ETAPE 2 – Cliquer sur le lien « Créer un compte »

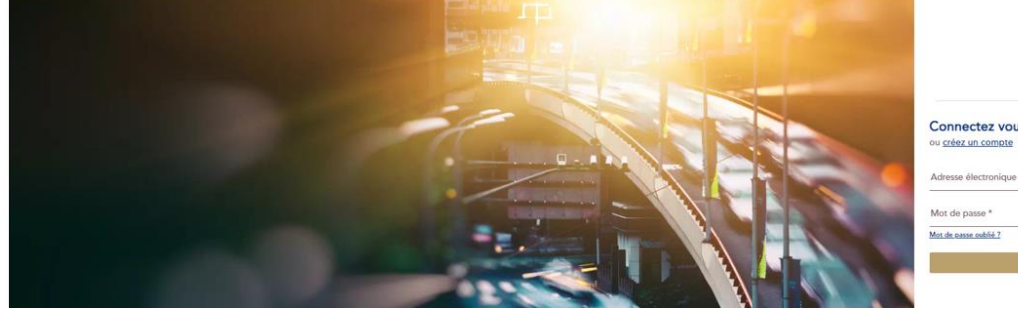

ETAPE 3 – Sélectionner le profil du compte à créer : Particulier

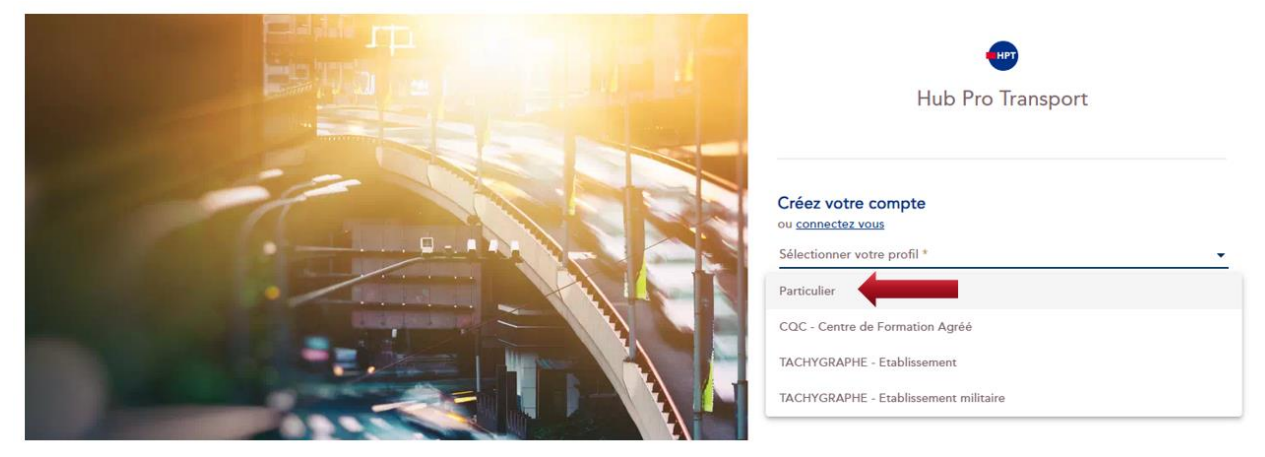

ETAPE 4 – Vérifier l'adresse électronique sur laquelle le compte de la structure reposera

o Au clic sur le bouton « Valider » - Réception d'un courrier électronique est envoyé pour communication du lien d'accès au formulaire de création de compte

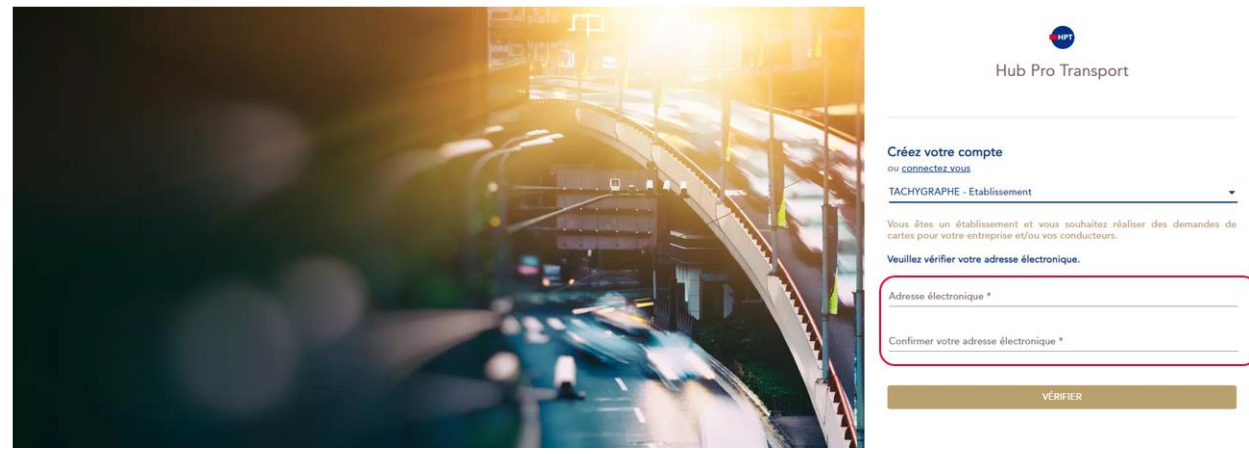

Cette adresse est :

- Unique (il ne sera pas possible de créer de second compte avec cette même adresse)
- Non modifiable (attention aux adresses nominatives pouvant devenir obsolète dans le temps)

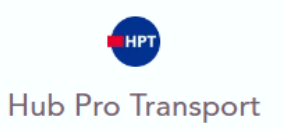

### Mode opératoire : Renseigner du formulaire de création de compte

#### ETAPE 1 – Cliquer sur le lien situé dans le courrier électronique de vérification d'adresse électronique

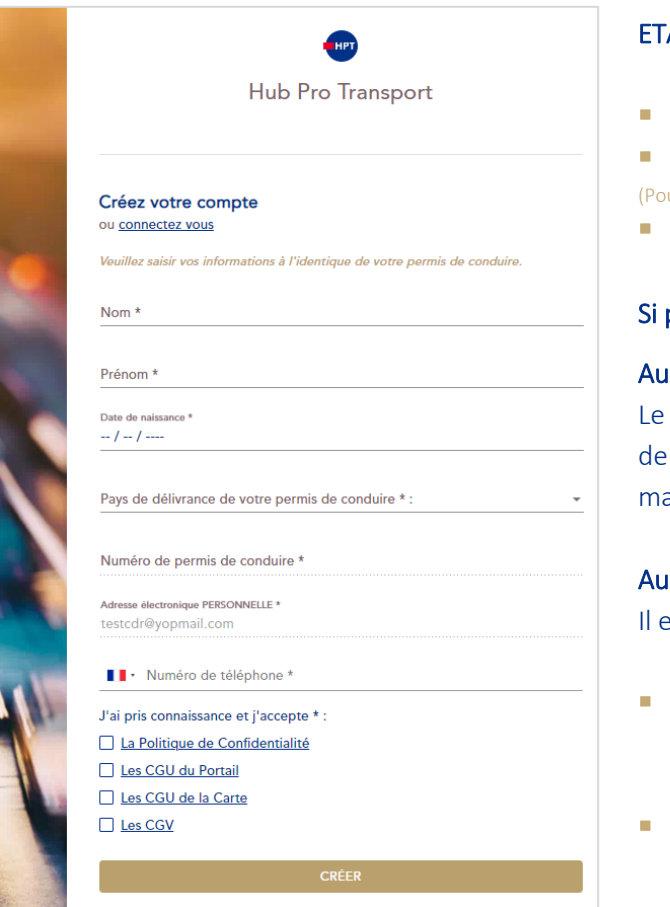

#### APE 2 – Renseigner le formulaire :

- Nom ; Prénom ; Date de naissance,
- Pays de délivrance du permis de conduire ur tout autre pays que « France », sélectionner « Autre »).

Numéro de permis de conduire.

#### permis délivré en France :

#### Au clic sur « Au format carte » :

numéro attendu se situe en haut à gauche du verso la carte. Il est sur deux lignes (ligne 1 : 15 caractères  $aximum$ , ligne  $2:4$  ou 6 chiffres)

#### clic sur « Au format papier » :

existe deux types de numéro de permis :

- Permis obtenu AVANT 1976 :  $\rightarrow$  Bloc 1 - 15 caractères maximum (les blocs 2 et 3 doivent être renseignés)
- Permis obtenu APRES 1976 :  $\rightarrow$  Bloc 1 - 15 caractères maximum (les blocs 2 et 3 restent vides)

- **Coordonnées téléphoniques.**
- **Prise en compte et acceptation de la politique de confidentialité et les conditions générales d'utilisation** du portail et de la carte.
- Cliquer sur le bouton « créer ».
	- o Un message indique que la demande a été prise en compte avec succès et qu'un second message sera adressé dans les prochaines 24 heures pour procéder à la personnalisation de mon mot de passe.

#### ETAPE 3 – Renseigner un numéro de téléphone

Il sera transmis au service client IN Groupe comme numéro de référence en cas de besoin de contact

#### ETAPE 4 – Prise de connaissance et validation des conditions (coche de chacune d'entre elles)

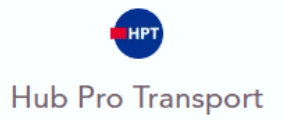

#### ETAPE 5 – Valider mon formulaire de demande de création de compte en cliquant sur le bouton « Créer »

ETAPE 8 – Un message de bonne prise en compte de ma demande s'affiche - Envoie d'un courrier électronique comprenant la fonctionnalité de création de mot de passe pour finaliser la création du compte pour accès à l'espace personnel Hub Pro Transport.

#### IMPORTANT

Si vous disposez d'un permis Français, la demande de création de compte est soumise à l'interrogation du Système National des Permis de Conduire :

- Si aucune incohérence n'a été décelée, votre compte sera accessible dès personnalisation de votre mot de passe
- Si le numéro de permis ou données identitaires renseignés ne correspondent pas aux informations connues du système, vous serez invité à corriger ces données
	- o Dans le cas où ces données sont bien celles que vous souhaitez renseigner, nous vous invitons à vous rapprocher de votre autorité de délivrance pour vous assurer que les données connues du système ou présentes sur votre permis sont toutes deux correctes.

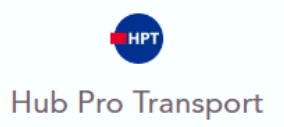

### Mode opératoire : Personnaliser le mot de passe

Que la demande de création de compte soit conforme ou non, une notification en vue de personnaliser le mot de passe est envoyée à l'issue du traitement de la demande de création de compte.

#### ETAPE 1 – Cliquer sur « Créer mon mot de passe »

A noter : En cas de non réception de cette notification ou si celle-ci est expirée, il est possible de :

- Cliquer sur le lien « mot de passe oublié » depuis la page de connexion de la plateforme.
- **EXECTS** Renseigner l'adresse électronique fournie lors de la création de mon compte (Si aucune notification n'est reçue dans un délai raisonnable, contacter le service support IN Groupe.)

#### ETAPE 2 – Cliquer sur « Cliquer ici pour continuer »

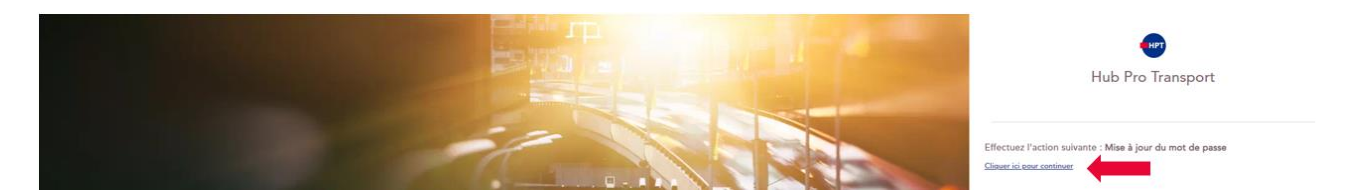

#### ETAPE 3 – Personnaliser le mon mot de passe

- 1. Saisie d'un mot de passe contenant un minimum de 12 caractères dont 1 Majuscule, 1 Minuscule, 1 caractère spécial (par exemple : ? ! \* # . – etc. …)
	- Pour plus de confort, cliquer sur l'icône <sup>o</sup> pour visualiser la saisie du mot de passe.
- 2. Conformation de la saisie de mot en le renseignant une seconde fois
	- Il doit être identique au mot de passe renseigné ci-dessus.

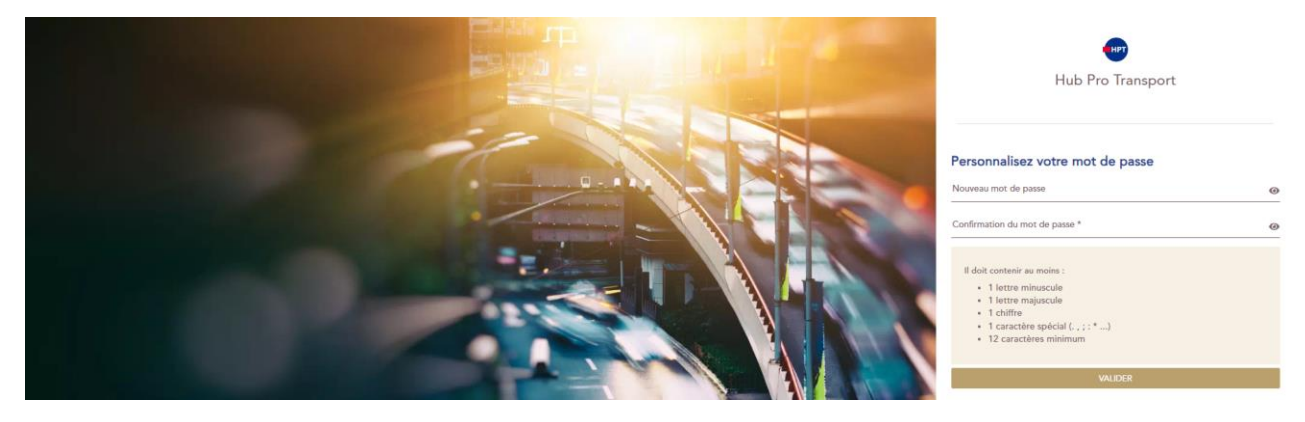

- 3. Cliquer sur le bouton « Valider »
	- Ce bouton n'est actif que si les deux mots de passe renseignés sont identiques.

#### ETAPE 4 – Première connexion

Au clic sur le bouton sur « Valider », la page ci-dessous s'affiche :

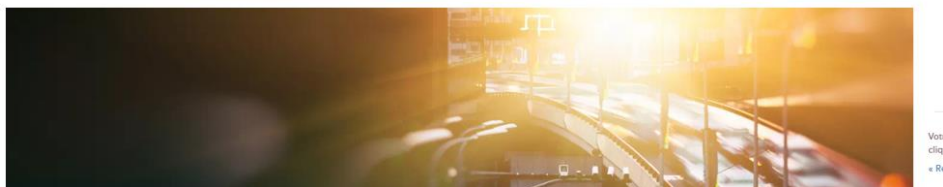

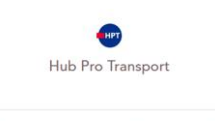

#### Cliquer sur le lien « Revenir à l'application », la page ci-dessous s'affiche :

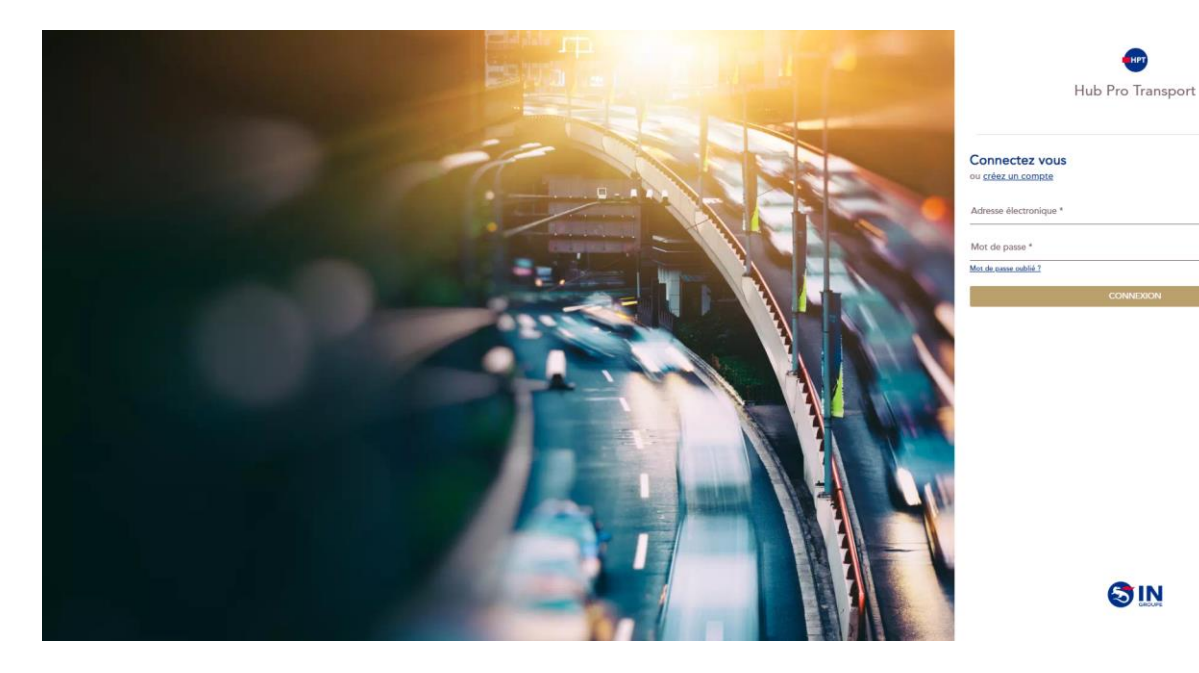

Saisir l'adresse électronique déclarée au moment de la création du compte ainsi que le mot de passe venant d'être personnalisé

Cliquer sur « Connexion » :

- La demande de création de compte a été instruite avec succès Accès à la page d'accueil de la plateforme
- La demande de création de compte comporte une anomalie Accès de nouveau au formulaire de création de compte pour correction et renvoie de la demande en instruction auprès des services d'IN Groupe.